# Université Paris Diderot **Programmation Orientée Objet** Programmation Orientée Objet  $L2-L3$  Année 2014-2015

# TP 9

# Interfaces graphiques 3

N'hésitez pas à consulter la documentation Java habituelle :

– <https://docs.oracle.com/javase/7/docs/api/>

– <https://docs.oracle.com/javase/tutorial/uiswing/index.html>

Objectif de ce TP. Le but est de programmer un éditeur d'images. Nous nous contenterons ici d'une version très basique, qui permet :

- de charger une image du repertoire courant, ´
- de selectionner une zone rectangulaire de l'image avec la souris, ´
- $-$  de couper la zone sélectionnée,
- d'annuler ou de refaire une action de coupe (undo/redo).

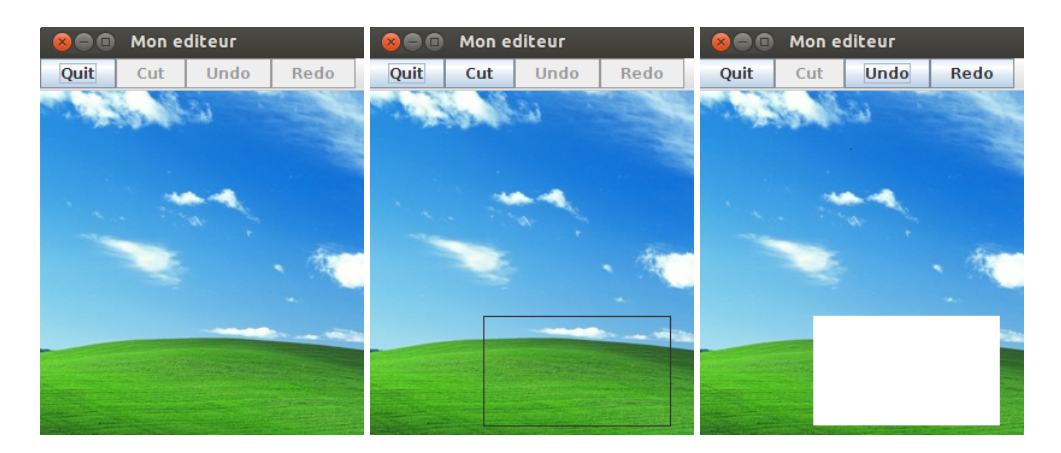

Exercice 1 - JFrame et JPanel

Commencez par créer une classe ImageEdit qui étend JFrame. Définissez une classe interne ImagePane qui étend JPanel. Ajoutez les champs suivants dans la classe ImageEdit :

- les JButton quitButton, cutButton, undoButton et redoButton
- un champ ImagePane imagePane
- $-$  un champ UndoManager undoManager = new UndoManager();

La classe UndoManager, présente dans javax.swing.undo, gère une liste de UndoableEdits et donne la possibilité d'annuler ou refaire des actions.

Dans la classe ImagePane, créer un champ BufferedImage image.

#### Exercice 2 - Constructeur d'ImageEdit

On crée ici le constructeur sans argument de la classe.

Commencez par définir un titre de votre fenêtre (avec setTitle), l'opération de fermeture (utiliser setDefaultCloseOperation), la barre de menu pour les boutons (utilisez JMenuBar, setJMenuBar). Instanciez les boutons avec leur label.

Rendez les boutons undoButton, redoButton et cutButton initialement non cliquables (utiliser setEnabled). Créez un ActionListener pour quitButton (quitter le programme) et cutButton (qui pour le moment ne fait rien).

Ajoutez les boutons à la barre de menus (utiliser add).

Enfin, instanciez le champ imagePane et definissez-le comme panneau courant (pour cela, utiliser ´ setContentPane).

#### Exercice 3 - Constructeur d'ImagePane

Il s'agit de definir le constructeur sans arguments. ´

Chargez votre image favorite dans le champ image. Pour cela, on peut utiliser ImageIO.read(new  $File(...))$ , et il faut penser à gérer l'éventuelle exception levée. Vous pouvez définir une taille de fenetre avec la méthode setPreferredSize(new Dimension( ... )).

#### Exercice 4 - La méthode paintComponent

Pour actualiser les affichages divers, nous allons redéfinir, dans la classe ImagePane, la méthode paintComponent(Graphics g) de JPanel comme suit :

```
public void paintComponent(Graphics g) {
  super.paintComponent(q);
 g.drawImage(image, 0, 0, this);
```
Exercice 5 - Pour lancer l'application

}

Vous pouvez tester votre programme en écrivant la fonction main suivante dans la classe ImageEdit :

```
public static void main(String [] args) {
   javax.swing.SwingUtilities.invokeLater(new Runnable() {
      public void run() {
            ImageEdit view = new ImageEdit();
```

```
view.pack();
            view.setVisible(true);
       }
  });
}
```
Remarque : Cette manière de lancer l'application évite des problèmes d'affichage qui peuvent survenir dans certains cas.

Exercice 6 - Sélection d'une zone

Définissez la classe interne Selection dans la classe ImagePane. Cette classe doit étendre la classe MouseAdapter et implémenter MouseMotionListener. Les champs sont les coordonnées des deux points sélectionnés à la souris pour définir la zone rectangulaire. Vous devez ensuite implémenter les méthodes :

- mousePressed, qui met à jour les coordonnées de la zone en fonction du premier clic,
- $-$  mouseDragged qui met à jour les coordonnées du point d'arrivée,
- mouseMoved qui ne fait rien,
- Rectangle getRectangle(), qui renvoie les dimensions de la zone courante.

 $Créez$  un champ Selection selection = new Selection() dans la classe ImagePane.

Dans le constructeur d'ImagePane, fixez les contrôleurs d'actions de la souris (utiliser les méthodes addMouseListener et addMouseMotionListener sur le champ selection).

Enfin, pour actualiser l'affichage de sélection, ajoutez la ligne suivante à la méthode paint Component : ((Graphics2D) g).draw(selection.getRectangle()); .

Exercice 7 - Lecture et écriture des pixels de l'image

On souhaite pouvoir manipuler les pixels de l'image. On definit la notion de coupe par la suppression ´ d'une zone rectangulaire de pixels de l'image, qui consiste a remplir la zone avec des pixels blancs. ` On veut aussi pouvoir remplir une zone rectangulaire avec des pixels colorés.

Pour cela, créez dans la classe ImagePane, les méthodes suivantes :

– void fillzone (Rectangle z, int[][] pixels), qui prend une zone et une matrice de pixels, puis remplit la zone associée de l'image (de type BufferedImage). On pourra utiliser tout d'abord deux méthodes de la classe BufferedImage :

– getRaster() qui permet d'obtenir une version éditable de l'image sous forme d'un WritableRaster, – getColorModel() pour obtenir le modele de couleur de l'image. `

Ensuite, pour chaque pixel de la zone, on obtient sa représentation dans le modèle de couleur de l'image via la méthode qetDataElements(int rgb, Object pixel) de ColorModel : on choisit la valeur null pour pixel, et la valeur du pixel pour rgb. Enfin, utiliser ce resultat dans l'appel ´ à la méthode setDataElements de WritableRaster pour écrire le pixel dans l'image.

- $-$  void clearzone (Rectangle z), qui remplit une zone par du blanc. Le principe ressemble à celui de fillzone. On utilise aussi getRGB() de la classe Color.
- $-$  void clearzone (), qui appelle la méthode précédente sur le Rectangle obtenu à partir du champ Selection.

#### Exercice 8 - Zone de pixels mémorisée

Définissez la classe Coupe, interne à ImageEdit. Son rôle est de mémoriser une zone de pixels sous la forme d'une matrice, et d'agir dessus en fonction de la demande. Créez ses champs Rectangle z et int pixels [][], puis son constructeur qui prend en arguments les coordonnées du coin de zone, ainsi qu'une BufferedImage, et remplit le champ pixels avec l'image. Vous pouvez utiliser la méthode getRGB dans BufferedImage, qui renvoie la valeur d'un pixel.

#### Enfin, implémentez ses méthodes

 $-$  void doit(), qui appelle la méthode clearzone sur imagePane,

– void undo(), qui appelle la méthode fillzone sur imagePane.

#### Exercice 9 - Coupes et UndoManager

La classe UndoManager manipule une liste d'objets implémentant l'interface UndoableEdit. Par ailleurs, la classe AbstractUndoableEdit est une implémentation abstraite de cette interface.

Définissez la classe CutEdit qui étend AbstractUndoableEdit et possède

- un champ Coupe c
- un constructeur CutEdit(Coupe c)
- une méthode undo() qui appelle sa méthode parente et la méthode undo() du champ
- une méthode  $redo()$  qui appelle sa méthode parente et la méthode  $dot()$  du champ.

Nous pourrons par la suite fournir directement des instances de CutEdit au undomanager.

Dans la classe ImagePane, ajouter les méthodes

- $-$  CutEdit savecut (Rectangle z) qui obtient la sous-image définie par  $z$  (utiliser la méthode getSubimage), l'utilise pour générer une nouvelle instance de Coupe, appelle doit() sur cette instance et renvoie une nouvelle instance CutEdit(c),
- $-$  CutEdit savecut() qui appelle la méthode précédente sur le Rectangle obtenu à partir du champ selection.

Vous pouvez désormais implémenter le corps de la méthode actionPerformed pour cutButton dans le constructeur d'ImageEdit : il appelle savecut () sur imagePane, ajoute la modification à l'undomanager (utiliser addEdit), et rend cliquables les undoButton et redoButton.

Remarque sur les actions. Il arrive souvent que l'on souhaite pouvoir effectuer une même action via plusieurs composants différents. Par exemple, un bouton et un élément de menu peuvent tous deux actionner une sauvegarde de fichier. Swing fournit des interfaces et classes abstraites qui permettent de gérer aisément ce genre de situation.

L'interface Action est une base pour la création d'un objet implémentant une fonction utilisée par plusieurs composants. Cette interface étend l'interface ActionListener et contient donc la méthode actionPerformed. Ce type d'action contient un état courant indiquant si la fonctionnalité est activée ou non, des icônes...

En général, on étend la classe abstraite AbstractAction qui implémente Action et l'on redéfinit actionPerformed. Ensuite, on attache l'action aux divers composants.

# Exercice 10 - Actions undo et redo

Nous allons utiliser AbstractAction pour nos actions undo et redo. Dans la classe ImageEdit, definissez les classes internes : ´

- UndoAction qui étend AbstractAction, appelle la méthode undo() du manager quand c'est possible (tester avec canUndo()),
- RedoAction qui étend AbstractAction, appelle la méthode redo() du manager quand c'est possible (tester avec canRedo()).

Ajouter les champs UndoAction undoAction et RedoAction redoAction à la classe ImageEdit. Initialisez ces champs dans le constructeur d'ImageEdit et modifiez la creation de vos JButton (par ´ exemple, undoButton = new JButton(undoAction);).

Pour le moment, nous n'utilisons pas tout le potentiel d'AbstractAction, mais cela pourra etre fait ˆ par la suite à partir du squelette que nous venons d'établir.

### Exercice 11 - Dernières vérifications

Vérifiez que vos classes et méthodes sont correctement agencées, et complétez les éventuels trous dans votre programme : initialisations, etc.

Vous devriez maintenant pouvoir éditer l'image, en sélectionnant et supprimant des zones, avec possibilité d'annuler vos actions ou de les exécuter à nouveau.

# Exercice 12 - Exercice bonus

En guise d'extension, vous pouvez ajouter la possibilité de copier une zone de l'image (via une sélection préalable) et de la coller dans une autre zone (via, par exemple, une autre sélection ou le positionnement du coin par un clic). Vous pouvez aussi étudier la possibilité d'un drag-and-drop, ajouter des icones pour vos boutons (utiliser le potentiel d'AbstractAction) et utiliser les touches du clavier et un menu déroulant pour effectuer les mêmes actions (nouvelle utilisation d'AbstractAction).